# Preparing Poster Material using *Canva*

## Create an account

- Go to https://www.canva.com/ and create an account (Sign up).
- Log in with your account.

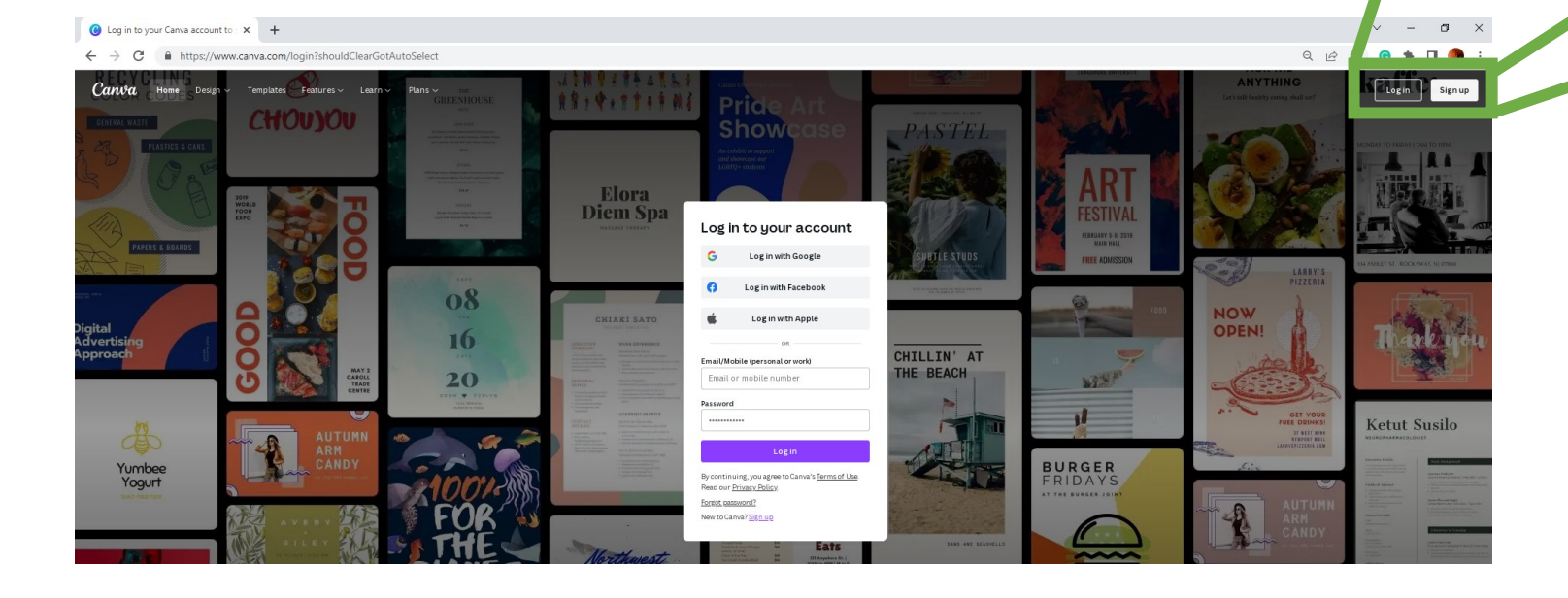

### *Tutorials and guides:*

Log in

• https://www.youtube.com/watch?v=fOjN3MWc3Ho

Sign up

- https://www.canva.com/designschool/tutorials/
- https://www.canva.com/learn/a-step-by-step-guide-todesigning-from-scratch/

### Download: A https://www.canva.com/download/windows/  $\leftarrow$  $\rightarrow$ C  $\Theta$  $\Rightarrow$ п. Canva Home Design  $\vee$ Templates Features  $\vee$ Plans  $\vee$ Log in Learn  $\vee$ Sign up **Canva for Windows** Your favorite design tool available as a desktop app for Windows. **Start Download** A https://www.canva.com/download/mac/ л  $\leftarrow$  $\rightarrow$ C Q Canva Home Design  $\vee$ Features  $\vee$ Plans  $\vee$ Log in Templates Learn  $\vee$ Sign up **Canva for Mac** Your favorite design tool available as a desktop app for Macs with Intel and Apple chips.

Download  $\sim$ 

You can either download the app and work (online and offline) or work using a web browser (online, https://www.canva.com/).

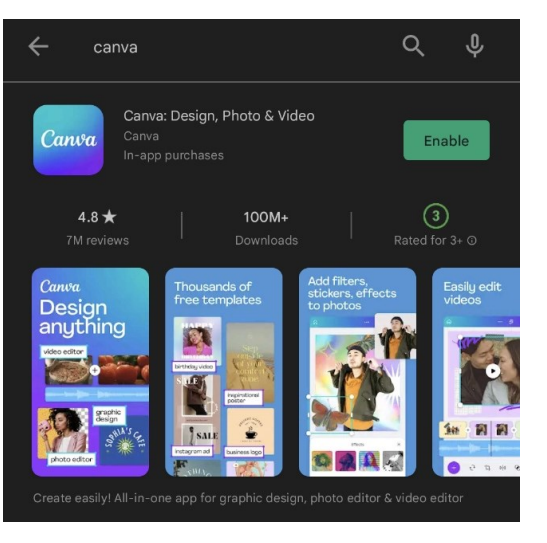

### Play Store: https://play.google.com/store/apps/details ?id=com.canva.editor&hl=en&gl=US

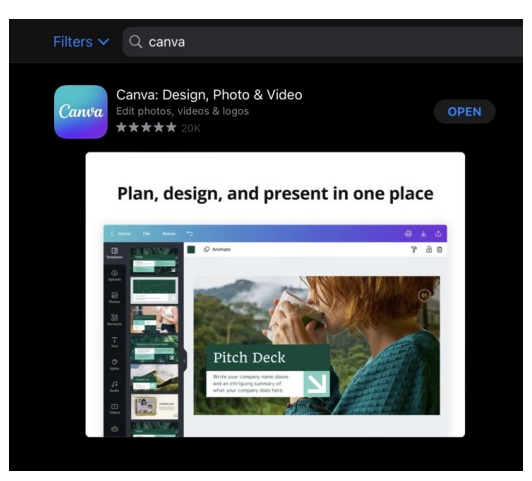

AppStore: https://apps.apple.com/us/developer/canv a/id897446218

## Set-up the workspace

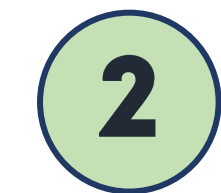

AE

Pick the appropriate canvas size.

Click "Custom size" set the dimensions of the material.

### Suggested

- 日 Mobile Video 1080 × 1920 px
- Instagram Post 1080 × 1080 px **o**
- 둬 Poster  $42 \times 59.4$  cm
- $\left(\text{Co}\right)$  Logo 500 × 500 px
- Instagram Story 1080 × 1920 px രി
- क्षि Flyer 210 × 297 mm
- 凸 A4 Document 21 × 29.7 cm
- $\frac{1}{2}$  Infographic 800 × 2000 px
- Facebook Post 940 × 788 px  $\left| \cdot \right|$

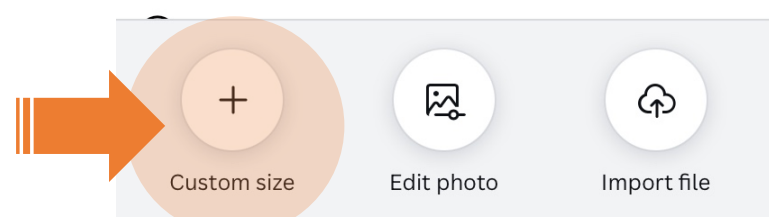

Input the desired dimension of the poster material and click "Create new design".

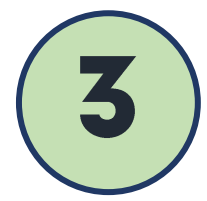

The units can be changed (pixels, millimeters, centimeters, or inches).

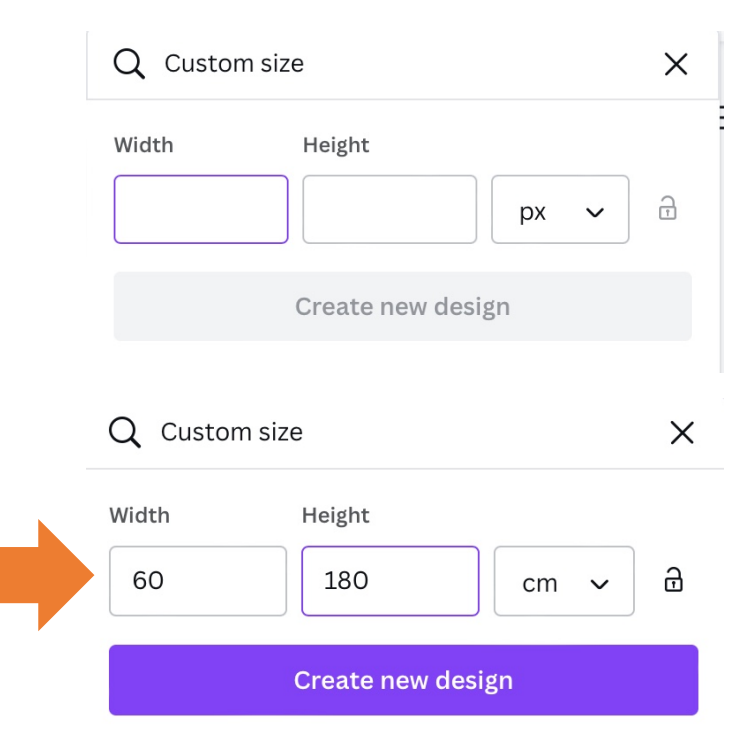

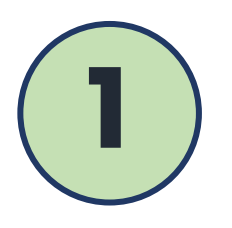

### Click "Create a design".

A pop-up menu will appear showing a list of different documents.

? ද්ධූ Q Create a design

Menu bar – consists of the following features:

Home, File, Resize, Saving Status, Design Name, Share, and Download

## The workspace

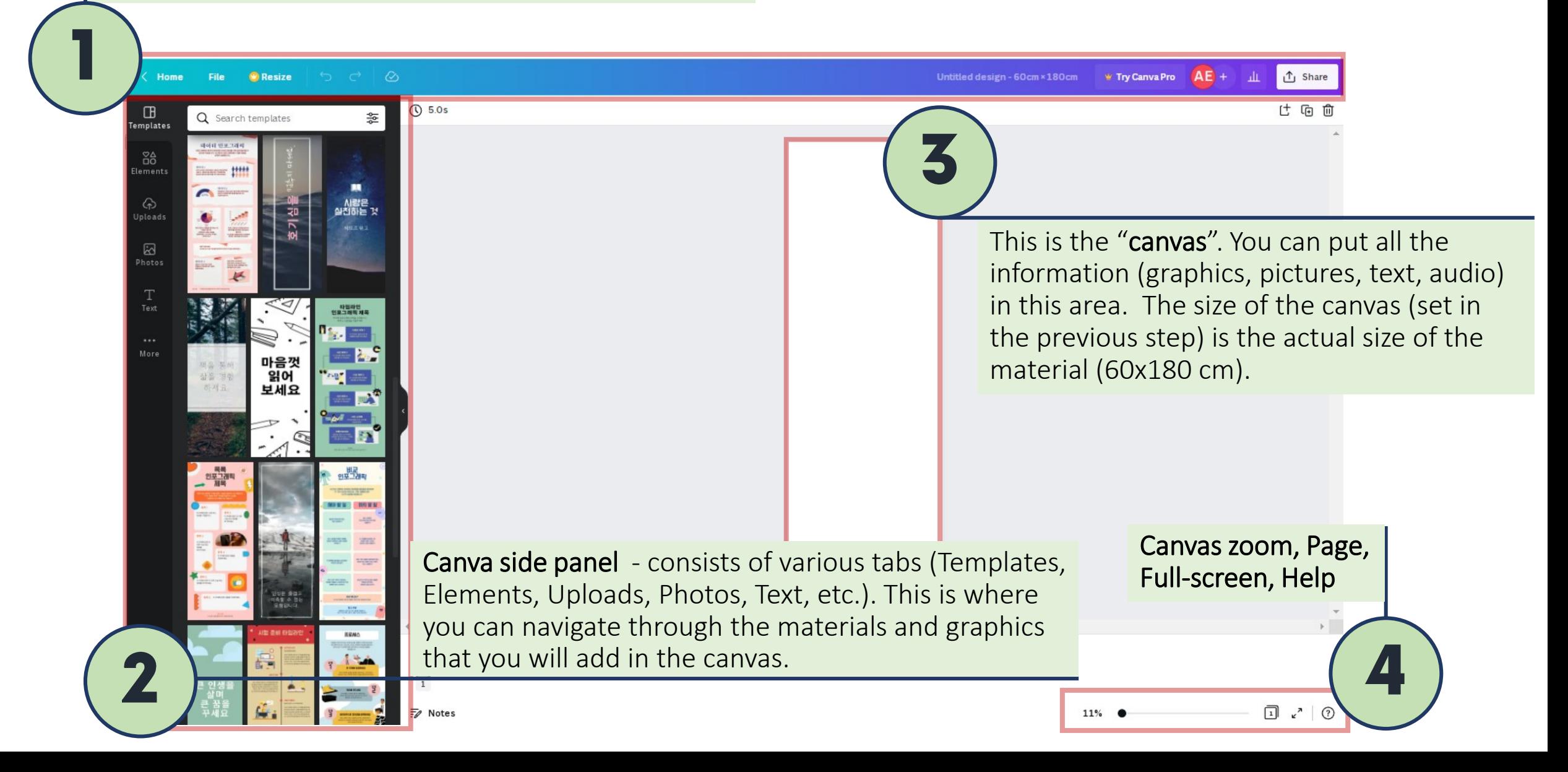

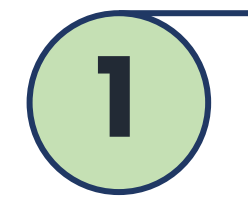

Home, File, Resize, Saving Status, Design Name, Share, and Download

## Menu bar – consists of the following features:<br>  $\blacksquare$  The Workspace Menu Banne Share The Workspace

### $O<sup>o</sup>$   $O<sup>o</sup>$ Home File **Resize**

 $AE +$ **↑** Share Untitled design - 60cm × 180cm ₩ Try Canva Pro

- 1. Home When you click on Home, you will be taken to the home page of the tool.
- 2. File The File feature will open a drop-down with the list of features like Create new design, Show rulers, Show margins, Save, Download, etc. You can also see the dimensions of the canvas here. The design name can be edited too.
- 3. Saving status In the menubar, next to the Resize feature, you can see the saving status. It is usually "All changes saved". In case of any error, while saving, you will get a message here.
- 4. Design Name By default Canva names the design as "Untitled Design". You can edit the name by clicking on it or through the File feature too.
- 5. Share You can share your designs with other team members. Multiple members can work on a single design. Type the name or email of the person with whom you wish to share the design. Sharing has 3 options: Share a link to edit or Share a link to view.
- 6. Download This lets you download the design. There are various file types available. Also if you click to the dropdown arrow next to the download button, you can directly share the design to your social media, Google Drive, MailChimp, etc

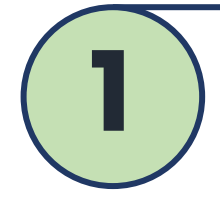

Tool Bar– located below the menubar. The contents of  $\blacksquare$   $\blacksquare$  the toolbar change based on the elements selected in the Canvas.

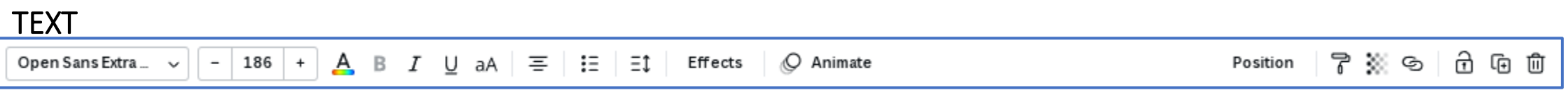

### IMAGE/PHOTO

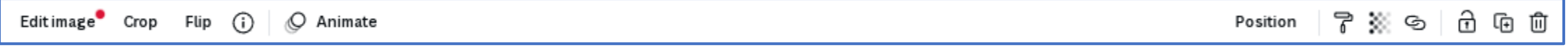

### ELEMENTS O Animate 7 ※ © | 8 © 0 Position

### The contents added in the canvas/working area can be moved by selecting and dragging. Most of the features are the same with MS PowerPoint.

*Tip: When creating a poster from scratch, its better to customize the background first and prepare a layout for the contents (Abstract, Materials and Methods, Results, Conclusion) before adding all of the information/elements/figures.*

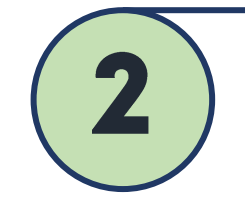

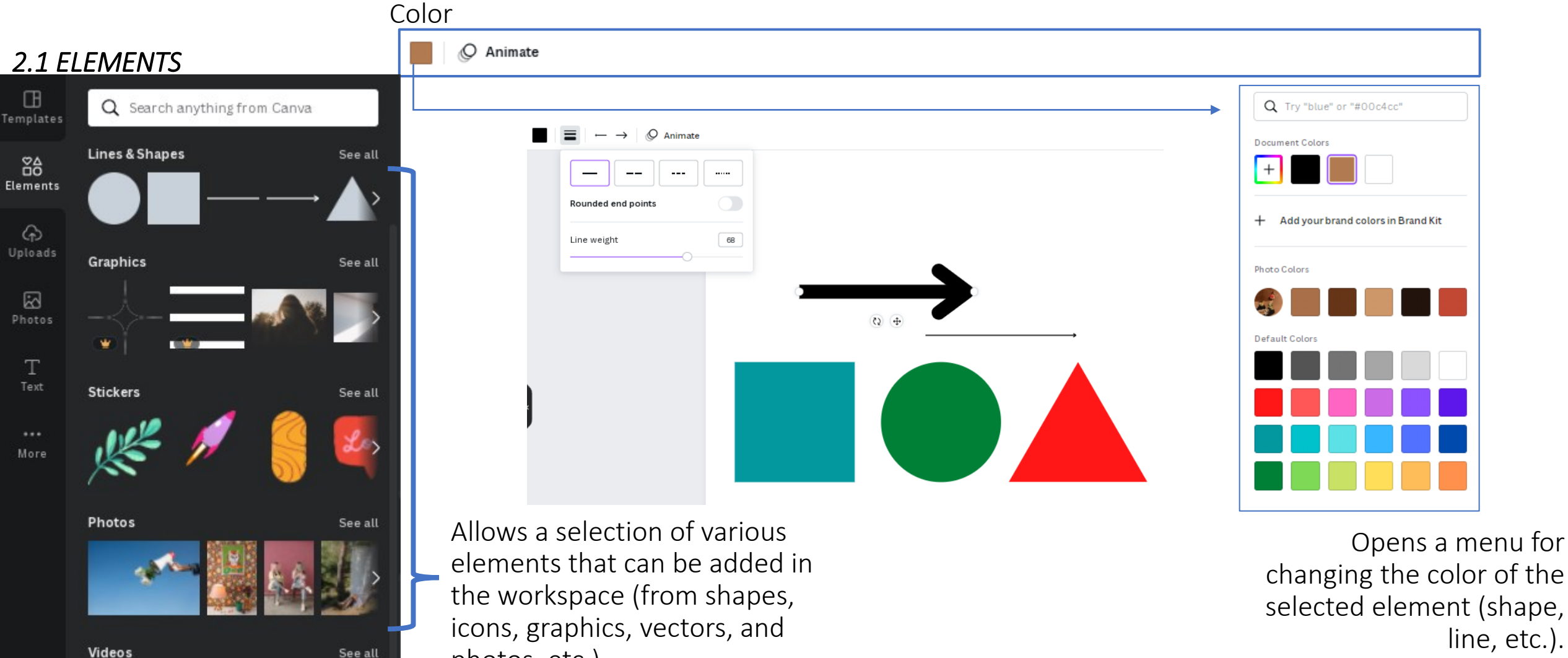

See all

photos, etc.).

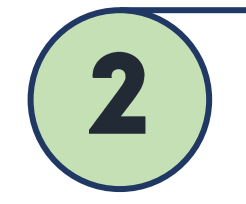

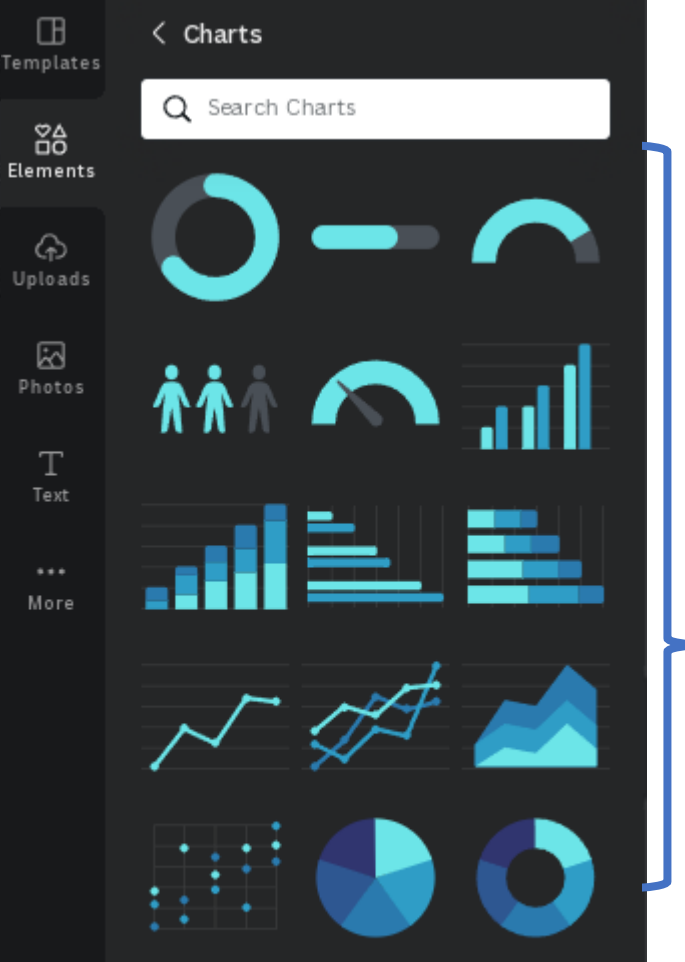

Adds an editable, customizable

editable,

Π

Adds

customizable

chart for simple data.

chart for simple data

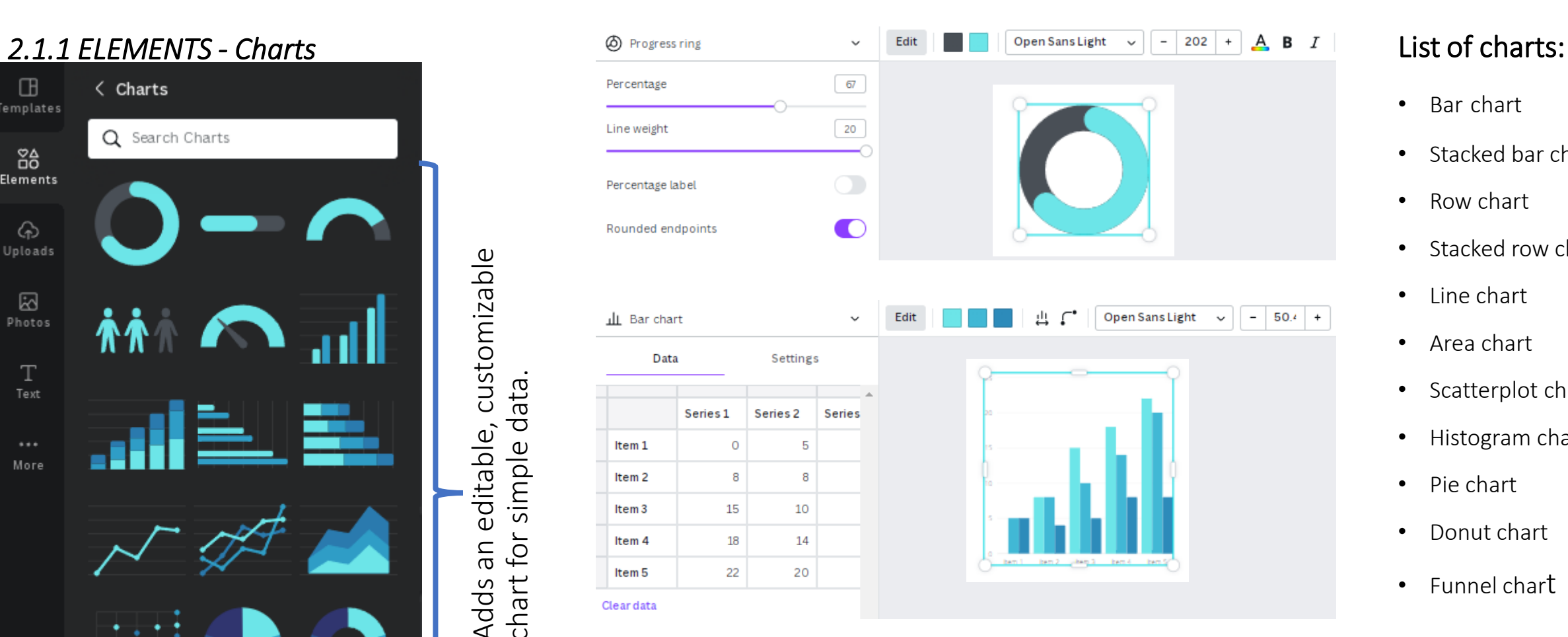

- Bar chart
- Stacked bar chart
- Row chart
- Stacked row chart
- Line chart
- Area chart
- Scatterplot chart
- Histogram chart
- Pie chart
- Donut chart
- Funnel chart

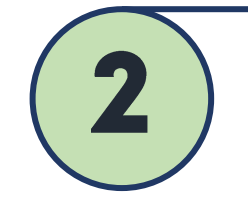

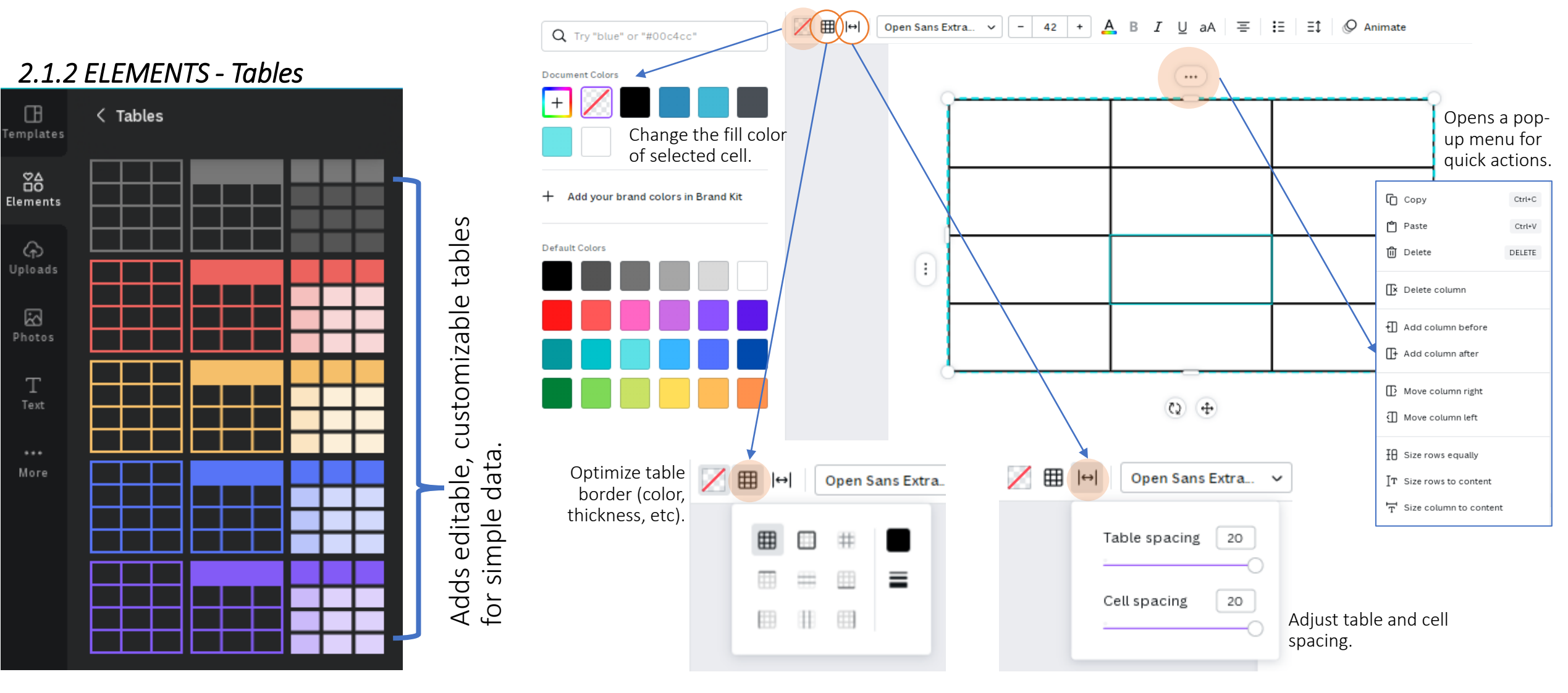

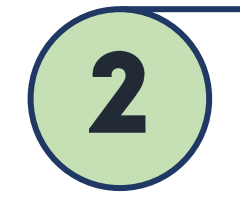

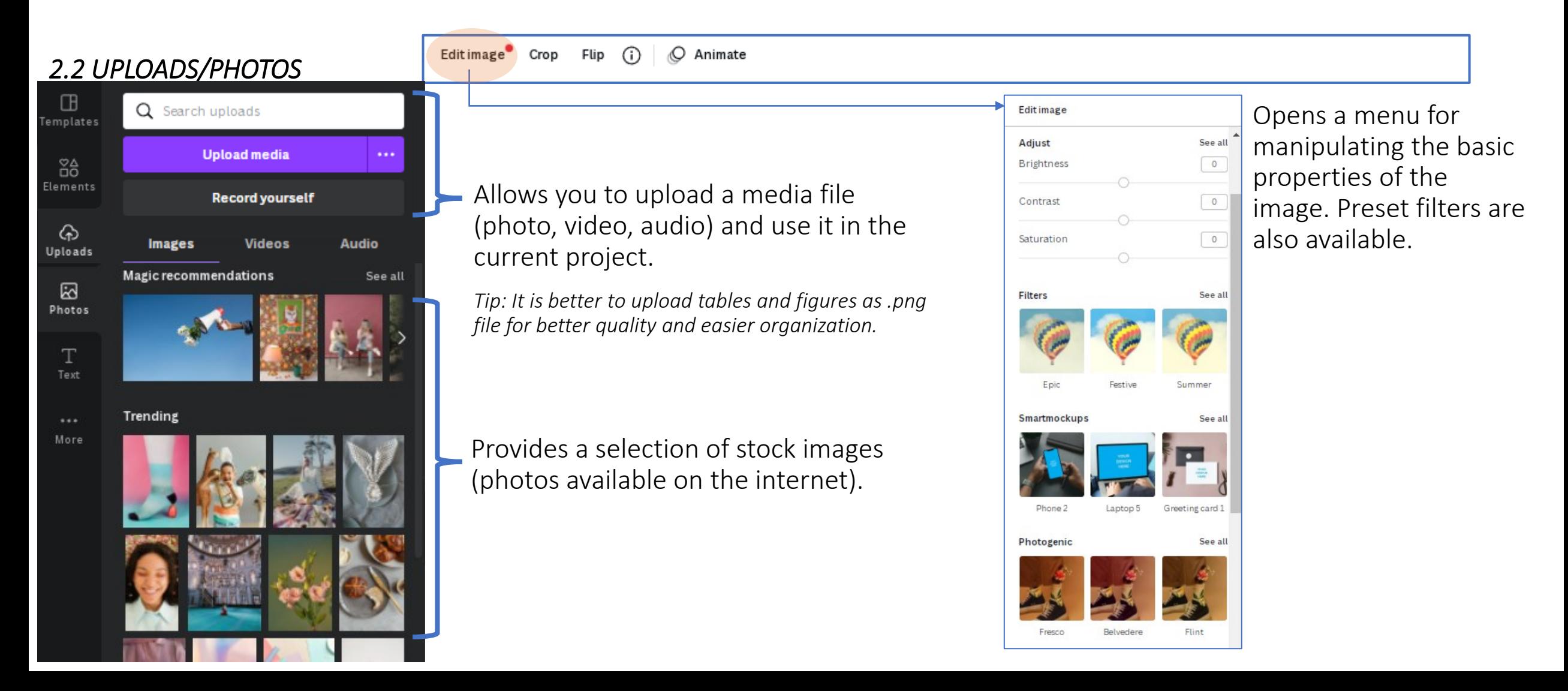

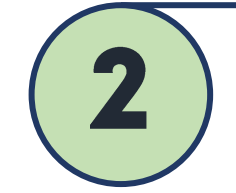

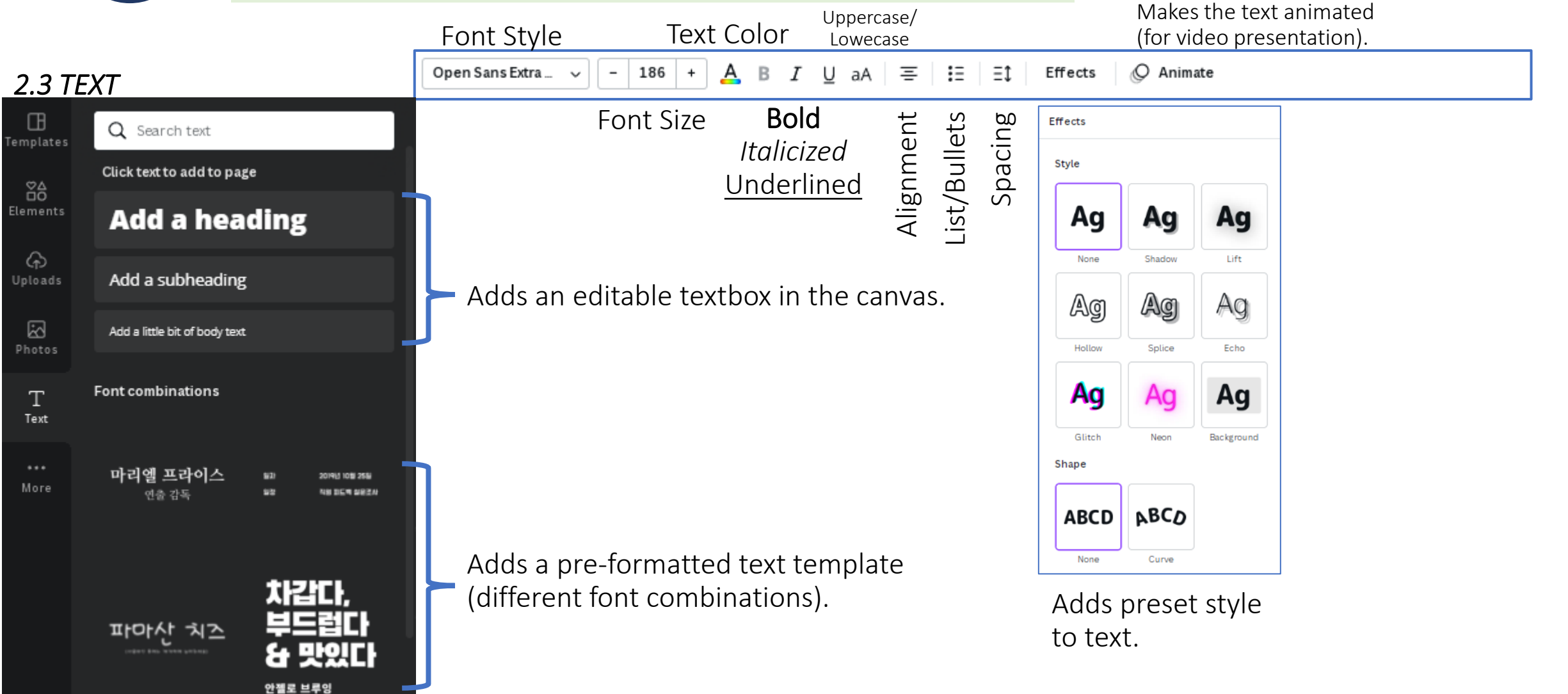

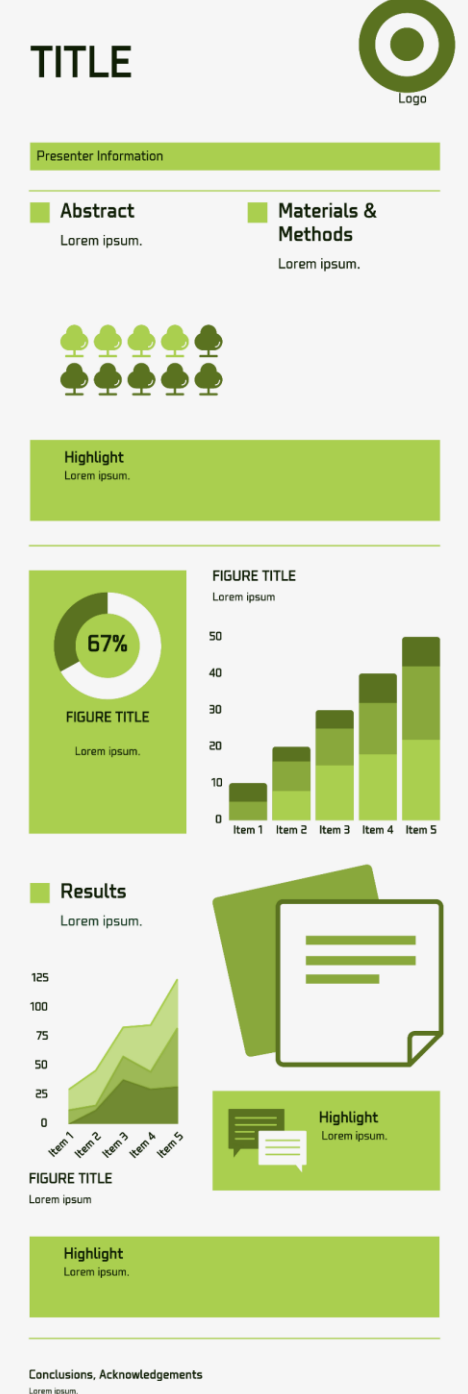

### Exporting the poster \* Try Canva Pro  $AE +$ 血  $\bigcap$  Share **Sample Poster** Share this design Add people, groups, or teams ΔFÌ Link sharing restricted A Only people added Can access  $\rightarrow$  $\checkmark$ **Copy link**  $\Box$ 史  $\Box$ ⊝ Template link Present Present and View-only link record  $\downarrow$  Download ⋋ **Ⅰ** Share on social  $\left\langle \right\rangle$ Print your design  $\left\langle \right\rangle$

\*\*\* More

 $\left\langle \right\rangle$ 

- $\rightarrow$  Allows you to export the file:
	- 1. By sharing link
	- 2. By downloading the file (.png, .png, .pff, etc.)

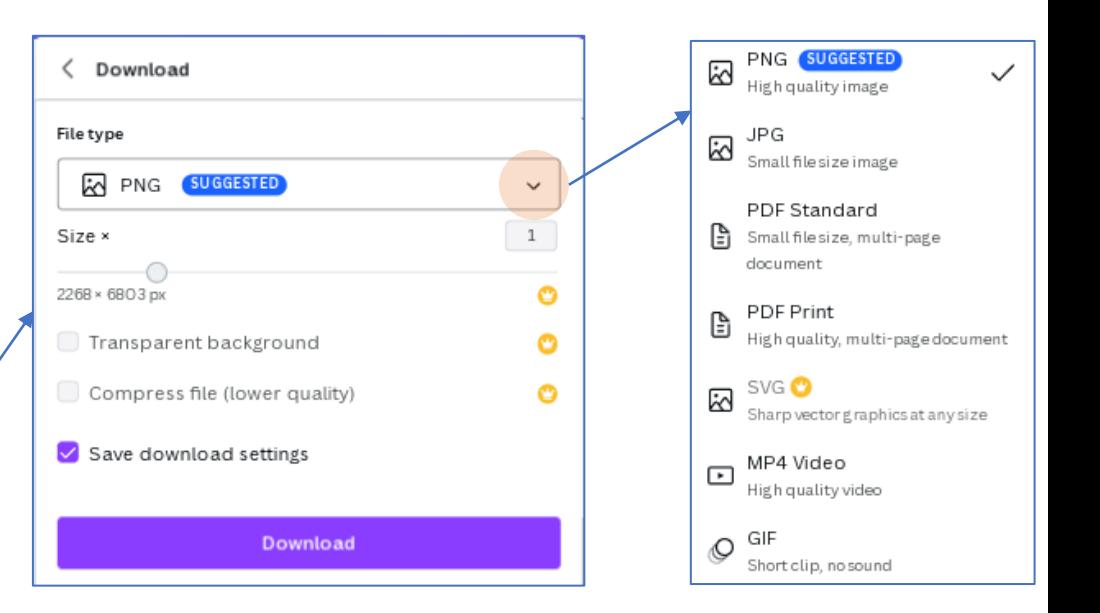